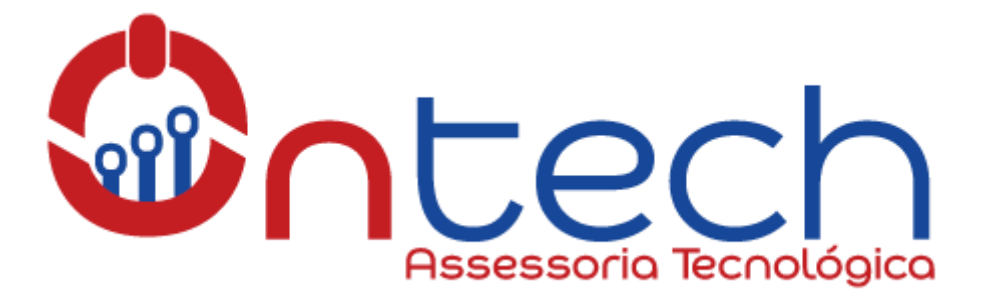

## **MANUAL – ACESSO AO SISTEMA DE CHAMADOS**

Bem-vindo ao passo-a-passo para abrir chamados no sistema GLPI da Ontech Assessoria Tecnológica. Nesse tutorial você aprenderá como registrar um chamado no nosso sistema.

1. Acessar o sistema: O sistema poderá ser acessado de qualquer dispositivo com internet através de um navegador (ex. Google Crhome). Para isso basta acessar o link [www.ontechti.com.br/glpi](http://www.ontechti.com.br/glpi)

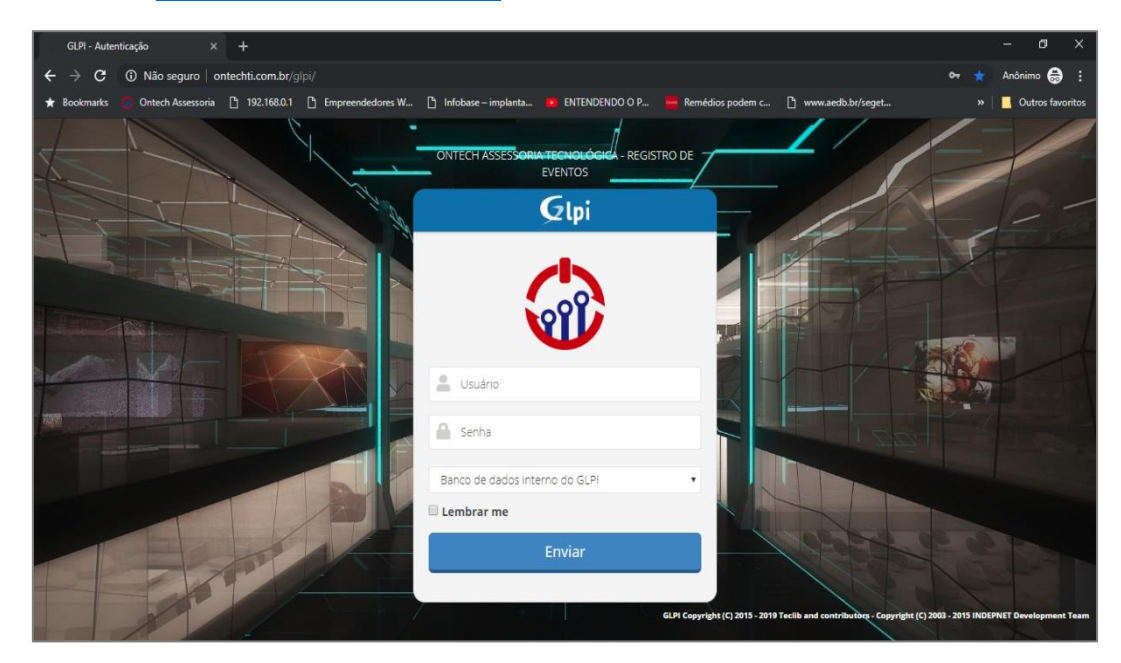

Nessa tela você deverá informar seu **usuário** e **senha** para acessar o sistema. OBS: caso sua empresa utilize a ferramenta **Active Directory (AD)** deverá escolher o nome da empresa no campo de autenticação e utilizar o mesmo usuário e senha que usa para acessar seu Computador.

2. Após o Login o sistema abrirá a pagina para registrar o chamado. É muito importante preencher detalhadamente todos os campos e se possível anexar print's para que nossos técnicos consigam atender da forma mais rápida possível a solicitação.

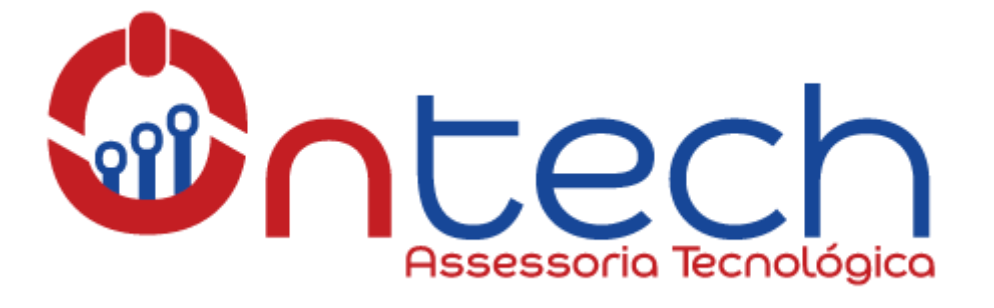

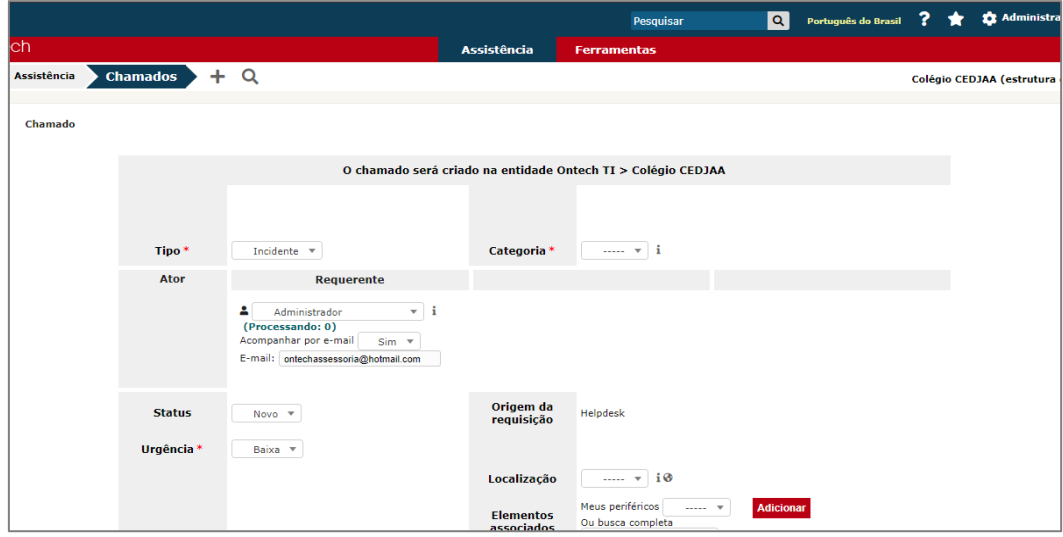

3. Após preencher todas as informações do chamado, basta apertar no botão "adicionar". Nesse momento todos os técnicos serão notificados e sua solicitação será atendida o mais rápido possível.

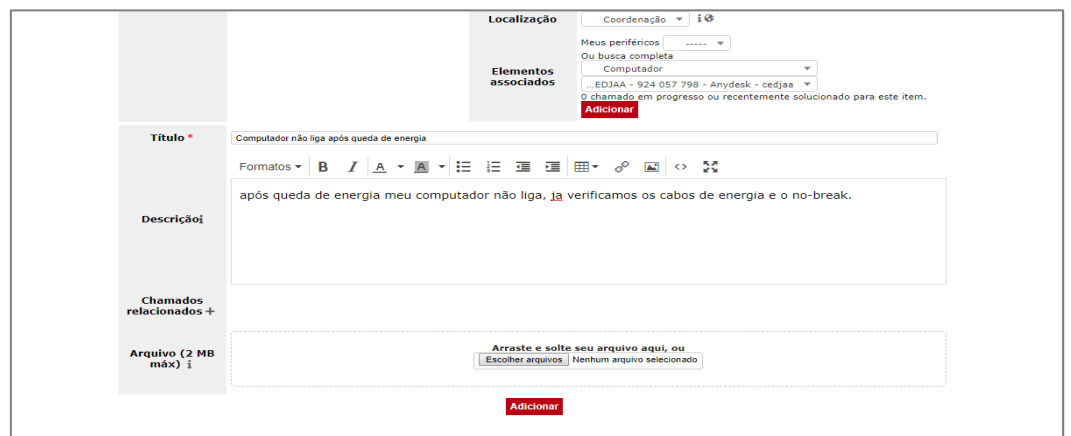

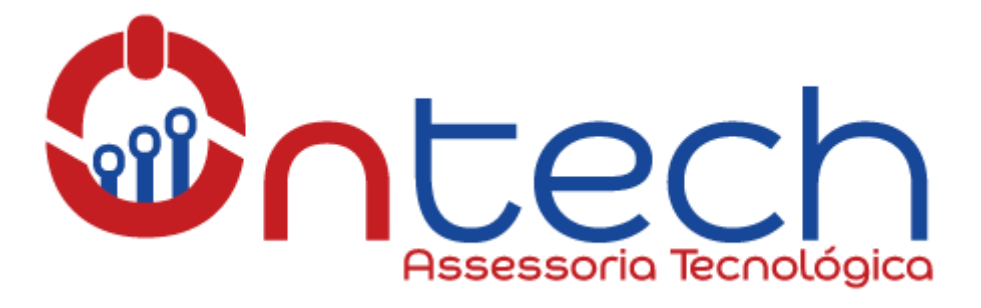

4. Todos os acompanhamentos adicionados pelos técnicos serão enviados no seu e-mail cadastrado no sistema. Mas você também pode acompanha-los através do menu Assistência>Chamados

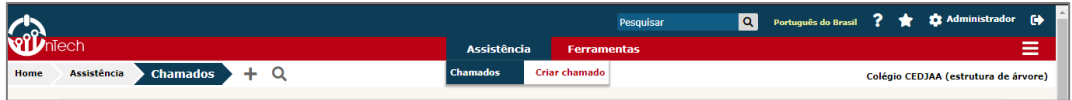

5. Nessa tela você poderá usar o filtro para localizar o chamado desejado.

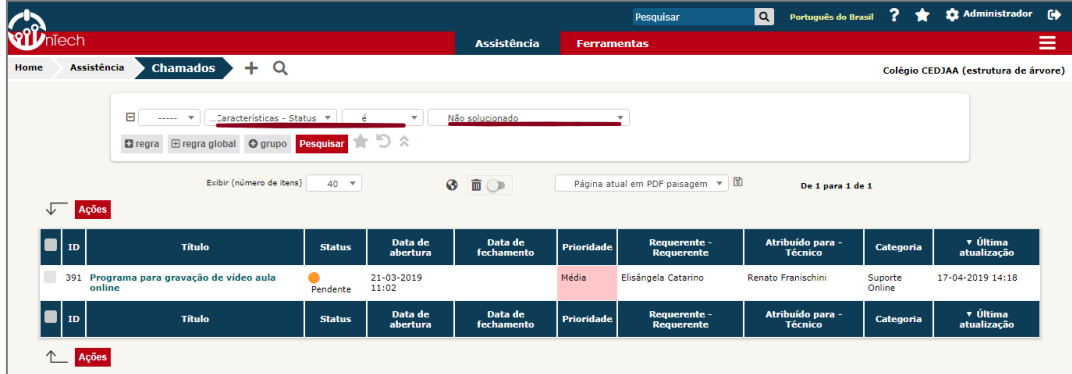

**Observação:** O registro de chamados pelo sistema é a melhor forma de reportar um problema ou realizar uma solicitação, pois ao salvar um novo registro TODOS os nossos técnicos são notificados, portanto sempre terá alguém disponível para atender a solicitação o mais rápido possível. Então caro cliente, lembre-se sempre de registrar o chamado antes de enviar mensagens por WhatsApp ou realizar ligações.

Qualquer dúvida que possa ter ficado referente ao sistema de chamados GLPI da Ontech Assessoria Tecnológica por favor entre em contato através dos seguintes canais:

**Email:** [ontechassessoria@hotmail.com](mailto:ontechassessoria@hotmail.com) **Tel.:** (64) 9.9902-8357 **Site:** [www.ontechti.com.br](http://www.ontechti.com.br/)

Grato,

Ontech Assessoria Tecnológica A tecnologia a seu favor!